# 福岡県教育センター

# 専門研修申込システム操作マニュアル

【申込管理者用】

第5版 2020 年 3 月 25 日発行

目次

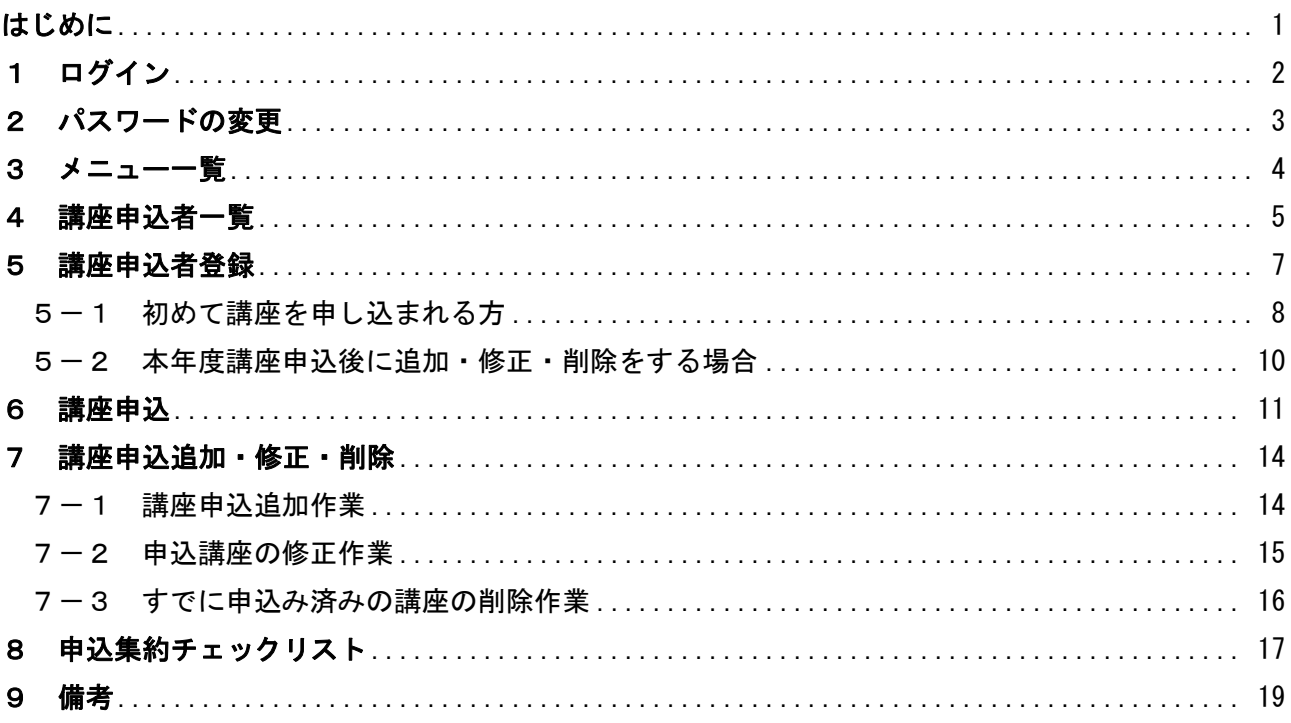

# <span id="page-2-0"></span>はじめに

本書は、「福岡県教育センター専門研修申込システム」の表示内容と操作手順について説明 したものです。

#### 1 福岡県教育センター 専門研修申込システムの目的

福岡県教育センター 専門研修申込システム(以下、「本システム」という。)は、従来の研修申込 方法をインターネット上で行えるようにするためのシステムです。

① 申込方法の簡易化

申込み期限内は、申込者ごとに平日7時~19時までの間、インターネットを使用した申込みが 可能です。

所属での取りまとめが容易にできます。

- ② 申込内容データ管理の簡易化 申込内容の確認・修正等のデータ管理をパソコン上で容易に行うことができます。
- ③ ペーパーレス化

各機関への提出がデータ送信によって可能となり、簡易化されます。 必要に応じて帳票を保存・印刷することも可能です。

#### 2 使用場所・用途

 本システムは、福岡県内の教育機関の職員が使用するものです。 ユーザーID・パスワードの入力が必要となります。

教職員が講座を申し込む際や、所属から市町村教育委員会(県立学校等は、福岡県教育センター、 指定都市立学校は、各指定都市教育センター)へデータ送信する際に使用できます。

# <span id="page-3-0"></span>1 ログイン

専門研修申込システムにログインします。

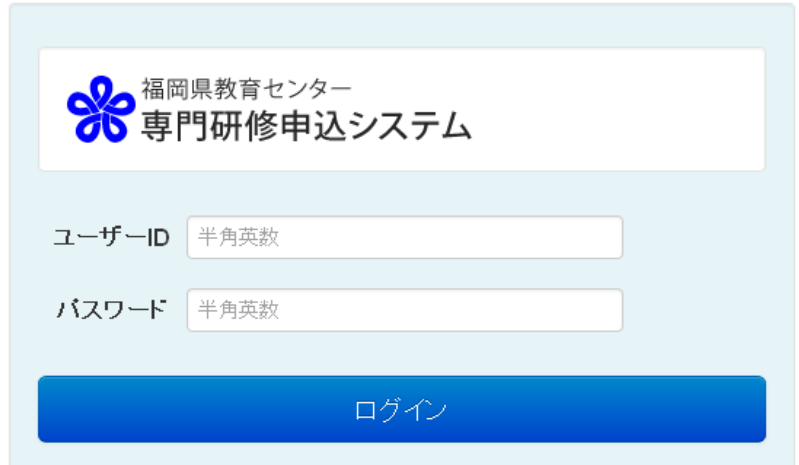

下記 URL よりログイン画面に接続し、ユーザーID・パスワードを入力して「ログイン」ボタンを クリックします。

ログイン画面 URL: https://senken.educ.pref.fukuoka.jp※ログインした後に SSL の暗号化が施されます。

# <span id="page-4-0"></span>2 パスワードの変更

初めてログインする際は、自動的にパスワード変更画面が表示されます。 新しいパスワードを設定してください。

変更したパスワードの管理は、所属の申込管理者で確実に行ってください。

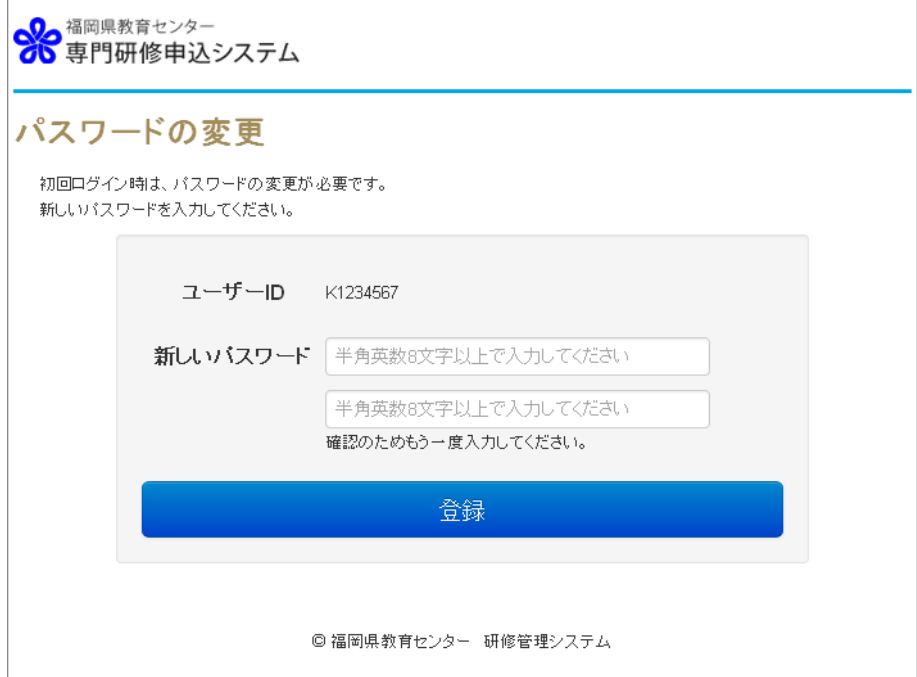

パスワードは年度毎、再設定を行います。

# <span id="page-5-0"></span>3 メニュー一覧

ログインをするとメニュー画面に移動します。

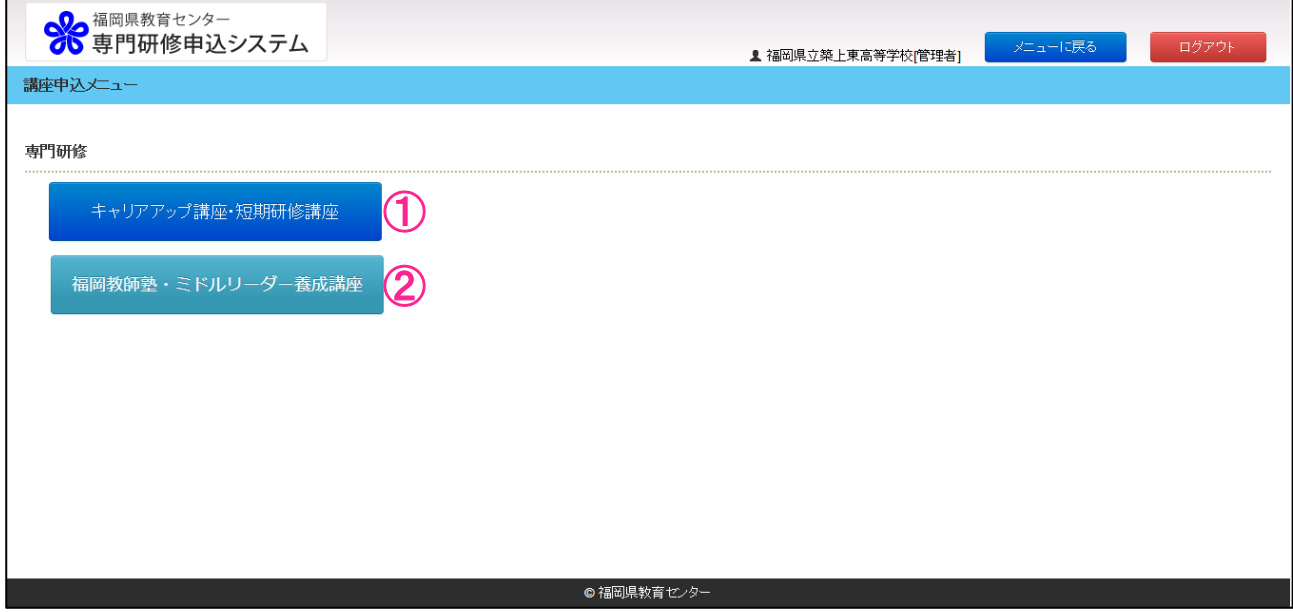

該当講座名(①、②)をクリックし、講座申込者登録画面へ進みます。

# <span id="page-6-0"></span>4 講座申込者一覧

講座申込者の一覧です。

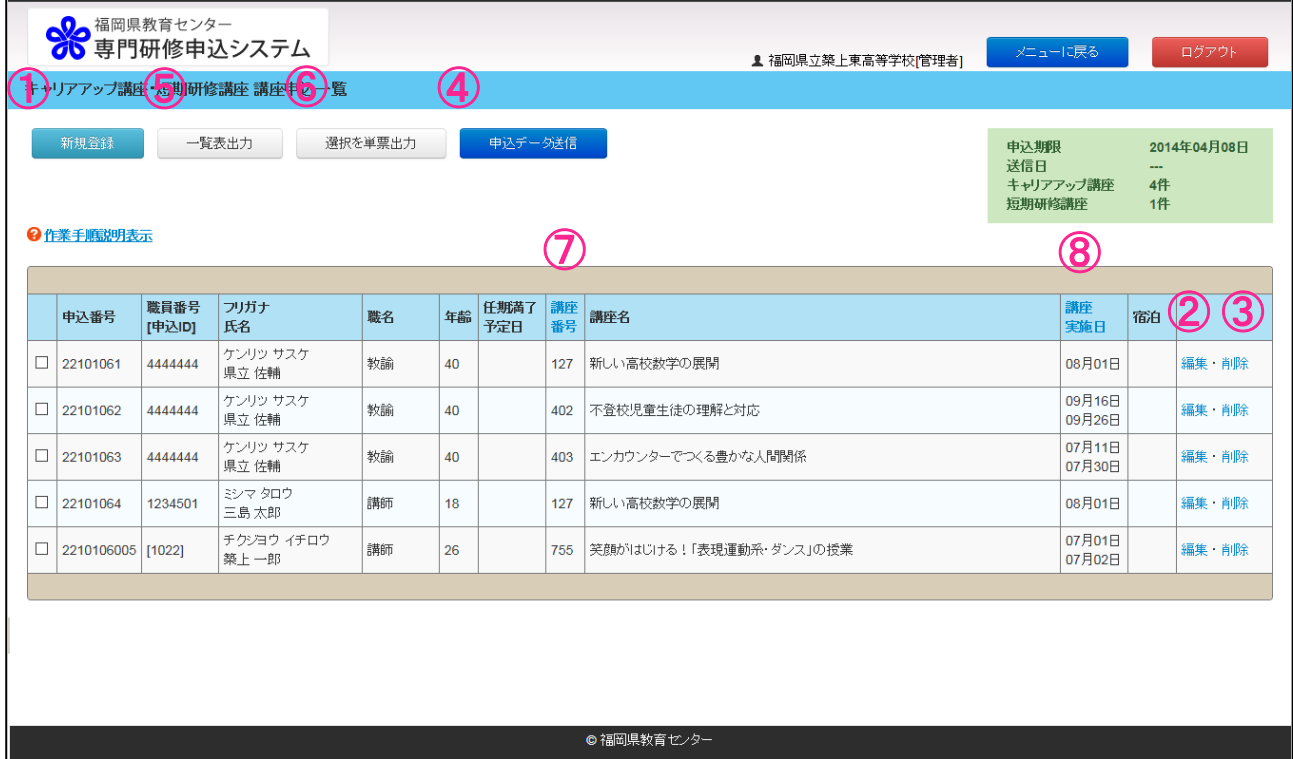

講座申込一覧の画面では、職員の申込状況を確認し、申込データを送信することができます。 確認の流れは次のとおりです。

1 申込データを教育委員会(指定都市は市教育センター)へ提出する場合は、4 『申込データ送信』 ボタンをクリックし、申込集約チェックリスト画面へ進んでください。

→詳細は 17 ページをお読みください。

データを送信した後は、申込者の新規登録や、登録済み申込講座の変更等はできなくなります。 データ送信後に修正が生じた場合、提出した機関へ差し戻し依頼をしてください。

- 2 申込管理者において新たに申込者を追加する場合は①**『新規登録』**ボタンをクリックしてください。 →詳細は 7 ページをお読みください。
- 3 登録済み申込講座の修正・追加を行う場合は②『編集』のリンクをクリックしてください。

→詳細は 14 ページをお読みください。

削除を行う場合は③『削除』のリンクをクリックしてください。

→詳細は 16 ページをお読みください。

- 4 一覧を EXCEL に出力する場合は、5 『一覧表出力』ボタンをクリックしてください。 単票を PDF 出力する場合は、出力したい講座申込にチェックを入れ、6 『選択を単票出力』ボタン をクリックしてください。
- 5 講座申込一覧は、入力(申込番号)順に表示されます。講座番号または講座実施日順に並べ替えを 行う場合は、728をクリックしてください。再度クリックすると再度入力(申込番号)順に表示され ます。
- 【申込データ送信後の講座申込者の一覧ページです】

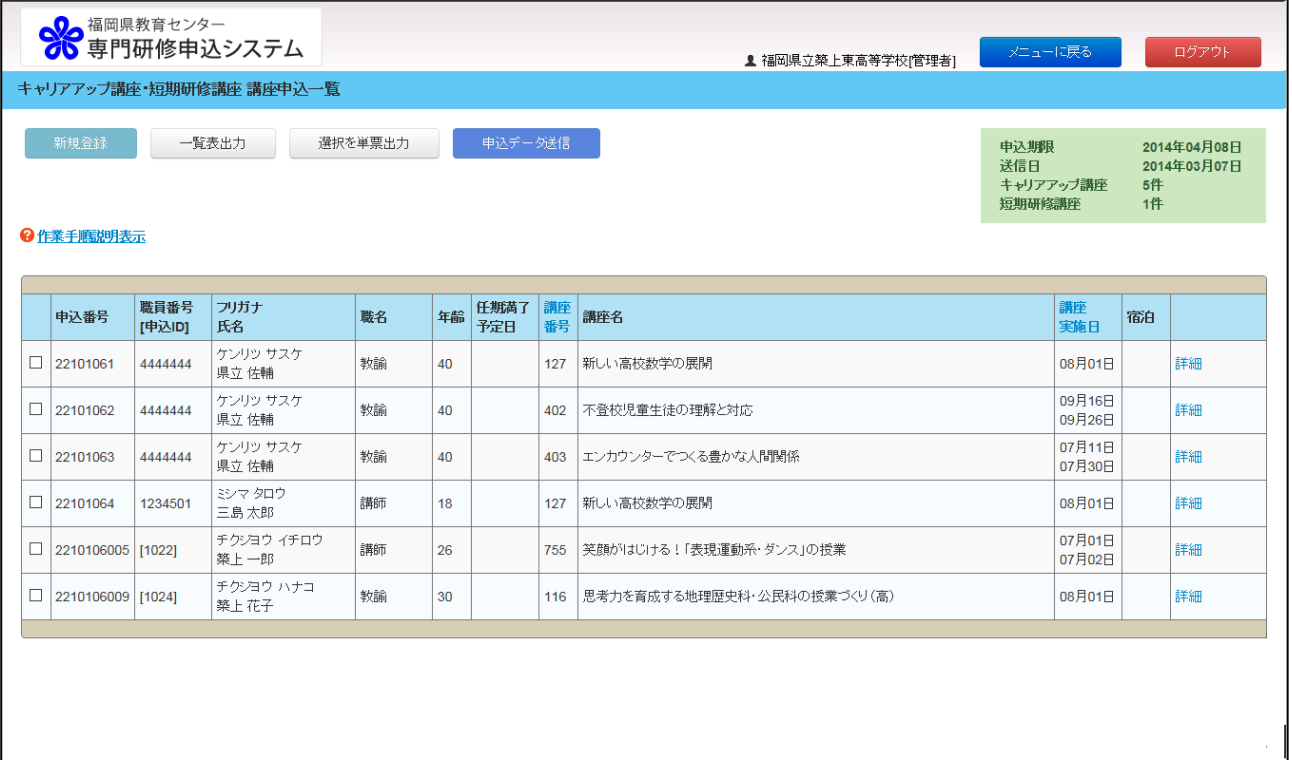

◎ 福岡県教育センター

# <span id="page-8-0"></span>5 講座申込者登録

#### 講座申込者の登録を行います。

# ※画面上の注意事項に従い、必須項目はすべて入力してください。

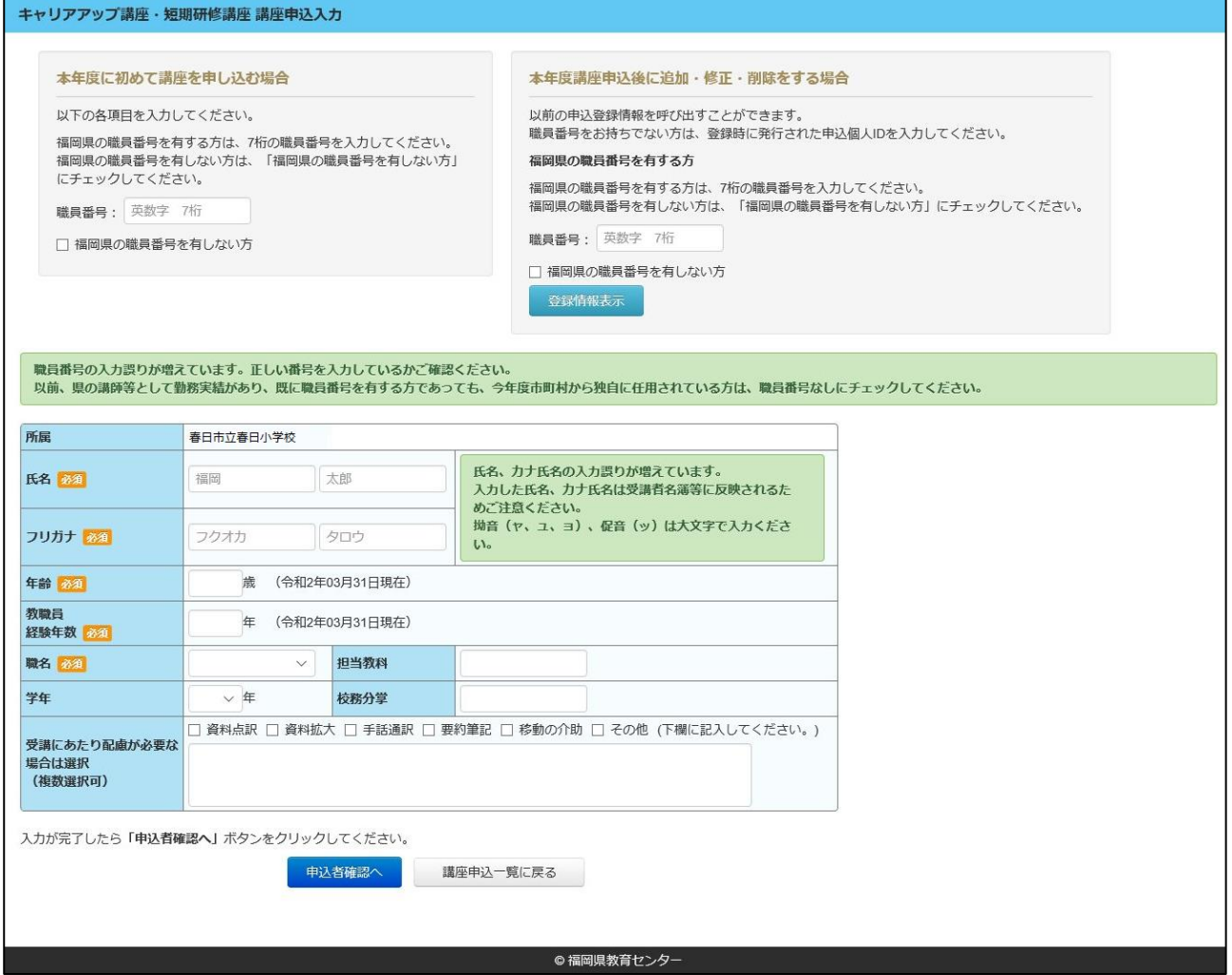

本年度初めて講座を申し込む場合と、本年度講座申込後に追加・修正・削除をする場合、入力方法が 異なります。

当てはまる方を下記より選択してください。

・本年度に初めて講座を申し込む場合→8 ページへ進んでください。

・本年度講座申込後に追加・修正・削除をする場合→10 ページへ進んでください。

# <span id="page-9-0"></span>5-1 初めて講座を申し込まれる方

### (1) 始めに職員番号を登録します。

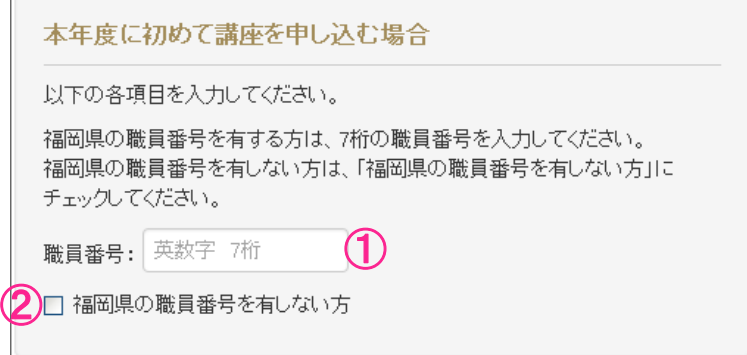

福岡県の職員番号を有する方は、①7 桁の職員番号を入力してください。

職員番号を有しない方は、②『福岡県の職員番号を有しない方』にチェックしてください。

(この入力項目は、公立の小学校・中学校・義務教育学校・高等学校、特別支援学校及び県立学校のみ 表示されます。)

(2)職員番号登録後は、申込者情報を入力します。

※①7 桁の職員番号に臨時職員の職員番号が入力された場合は、任期満了予定日欄が表示されますの で任期満了予定日を入力してください。

年度中途で任用更新予定有りの場合、更新後の任期満了予定日を入力してください。

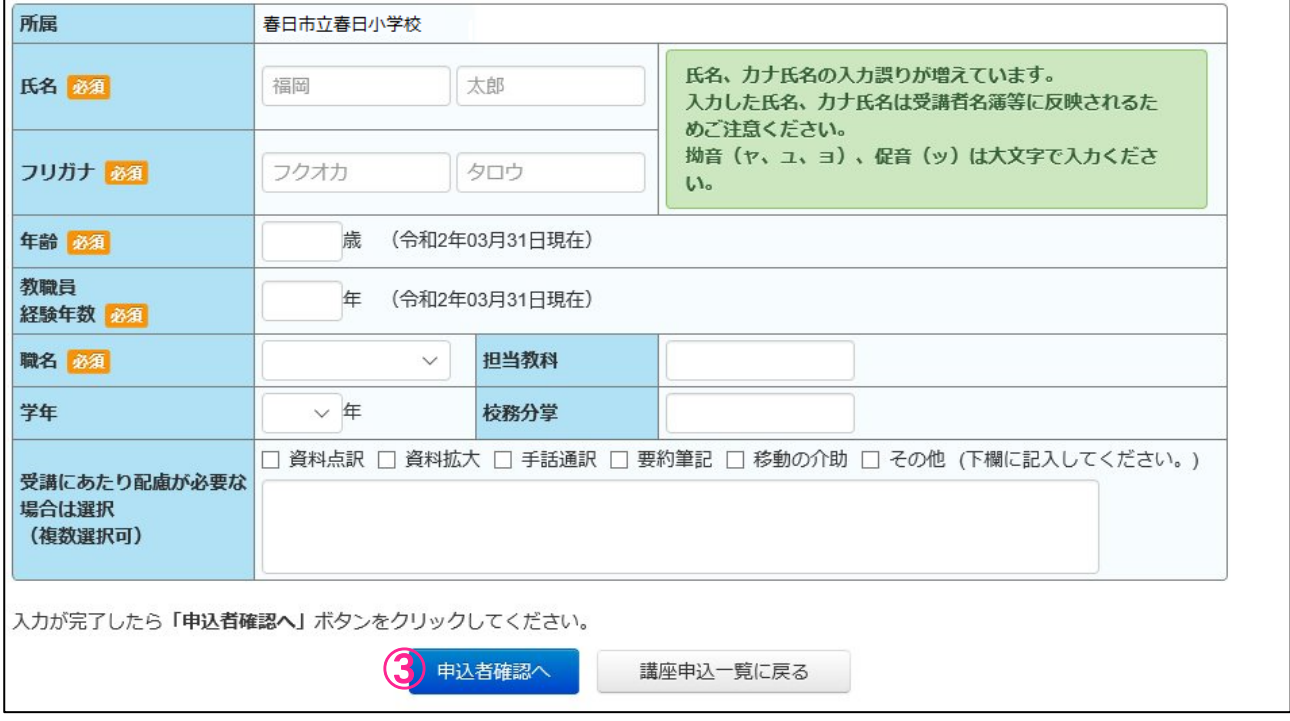

入力が全て完了したら、③『申込者確認へ』ボタンをクリックし、講座申込者場面(9ページ)へ進ん でください。

# (3)入力情報を確認します。

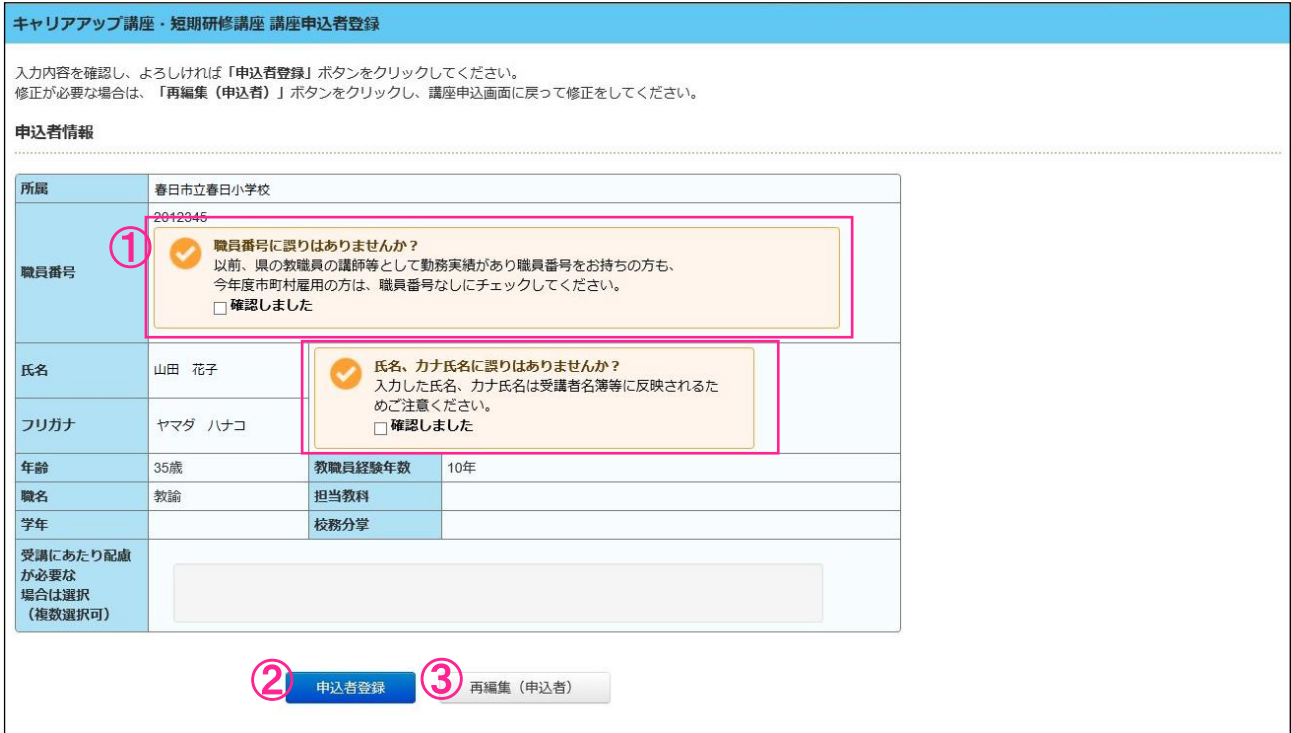

内容を確認し、①『確認しました』にチェックをして②『申込者登録』ボタンをクリックしてください。 →11 ページへ進んでください。

修正が必要な場合は、3『再編集(申込者)』ボタンをクリックし、講座申込者登録画面(7ページ)に 戻って修正をしてください。

<span id="page-11-0"></span>5-2 本年度講座申込後に追加・修正・削除をする場合

本年度すでに他の講座の申し込みを行っている場合、職員番号または個人申込 ID から申込登録情報を 呼び出すことができます。

◆福岡県の職員番号を有する方は、

①7 桁の職員番号を入力し、②『登録情報表示』ボタンをクリックしてください。

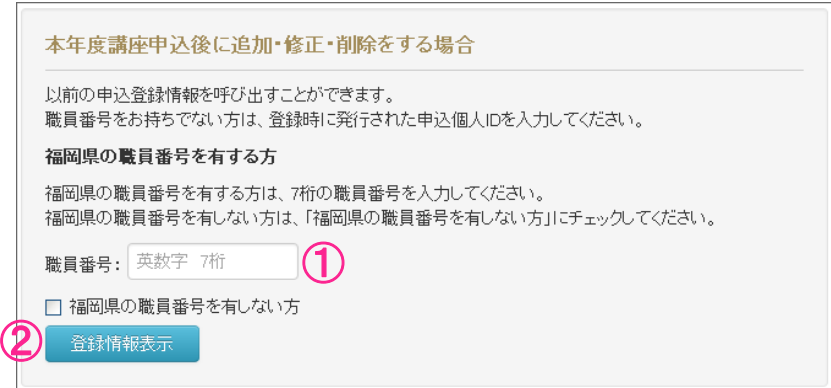

◆職員番号を有しない方は、

③『福岡県の職員番号を有しない方』にチェックをし、④登録時に発行された申込個人 ID 入力したあ と②『登録情報表示』ボタンをクリックしてください。

※個人申込 ID は、申込完了画面で表示されます。(13 ページ④)

※個人申込 ID が不明な場合、申込管理者の講座申込一覧画面で確認ができますので、所属の申込管理者に ご確認ください。

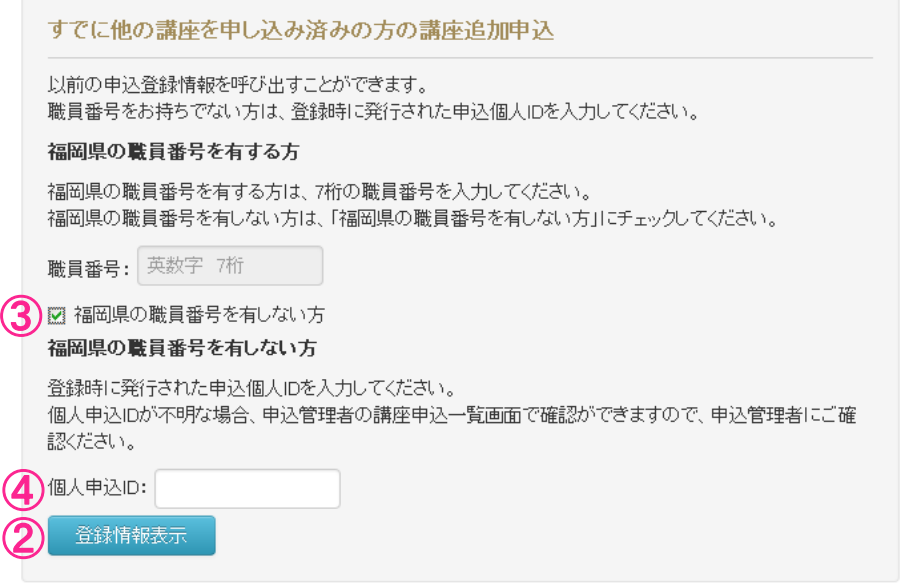

# <span id="page-12-0"></span>福岡県教育センター 専門研修申込システム操作マニュアル(申込管理者用)

# 6 講座申込

#### 1 講座の申込を行います。

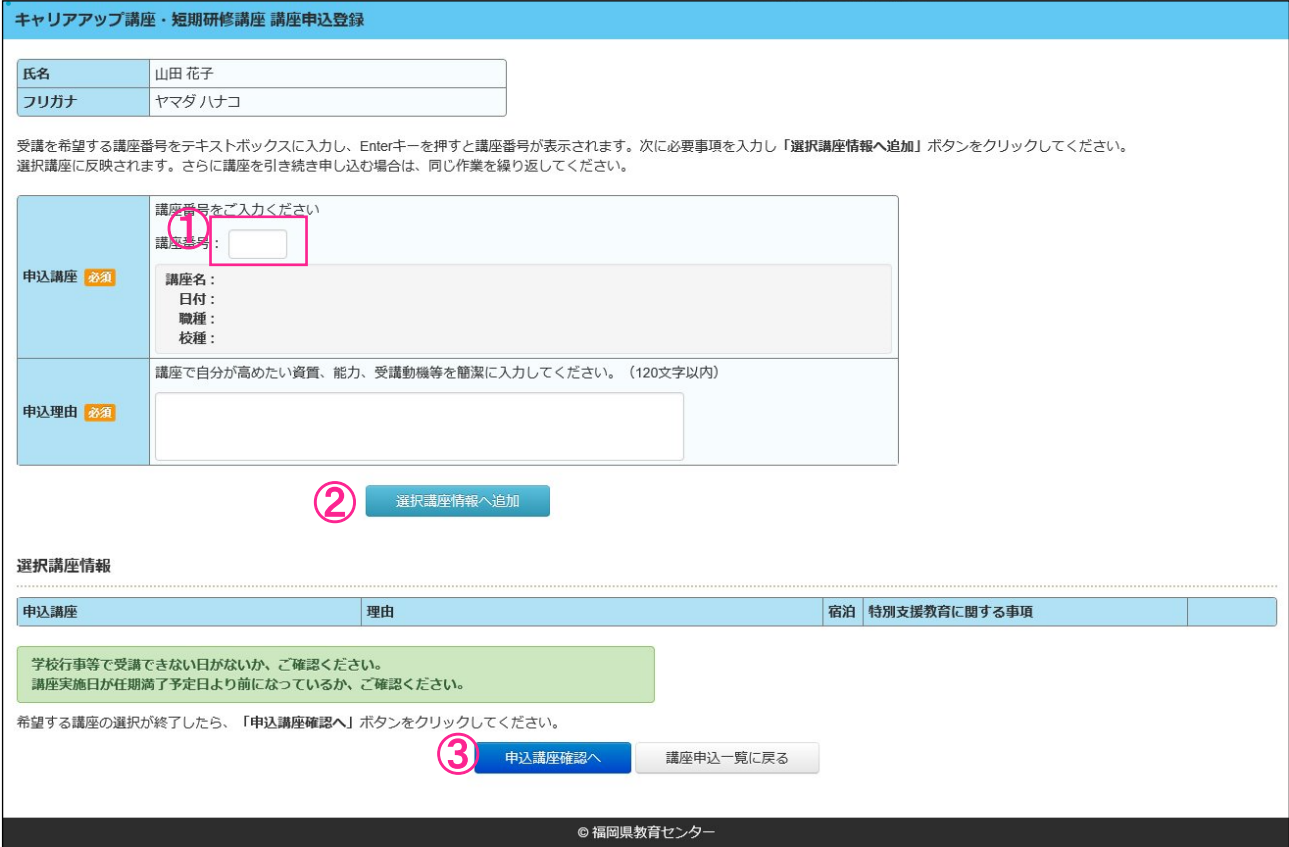

- (1) 受講を希望する講座番号を①テキストボックスに入力し、Enter キーを押すと講座情報が表示さ れます。次に必須事項を入力し②『選択講座情報へ追加』ボタンをクリックしてください。 ※宿泊対象の講座が選択された場合は、宿泊選択欄が表示されます。 ※特別支援教育に係る講座を選択した場合は、特別支援教育に関する入力項目が表示されます。
- (2) 選択講座に反映されます。さらに講座を引き続き申し込む場合は、同じ作業を繰り返してくださ い。
- (3) 希望する全ての講座の入力が終了したら、③『申込講座確認へ』ボタンをクリックしてくださ い。 →12 ページへ進んでください。

# 2 講座申込登録の最終確認を行います。

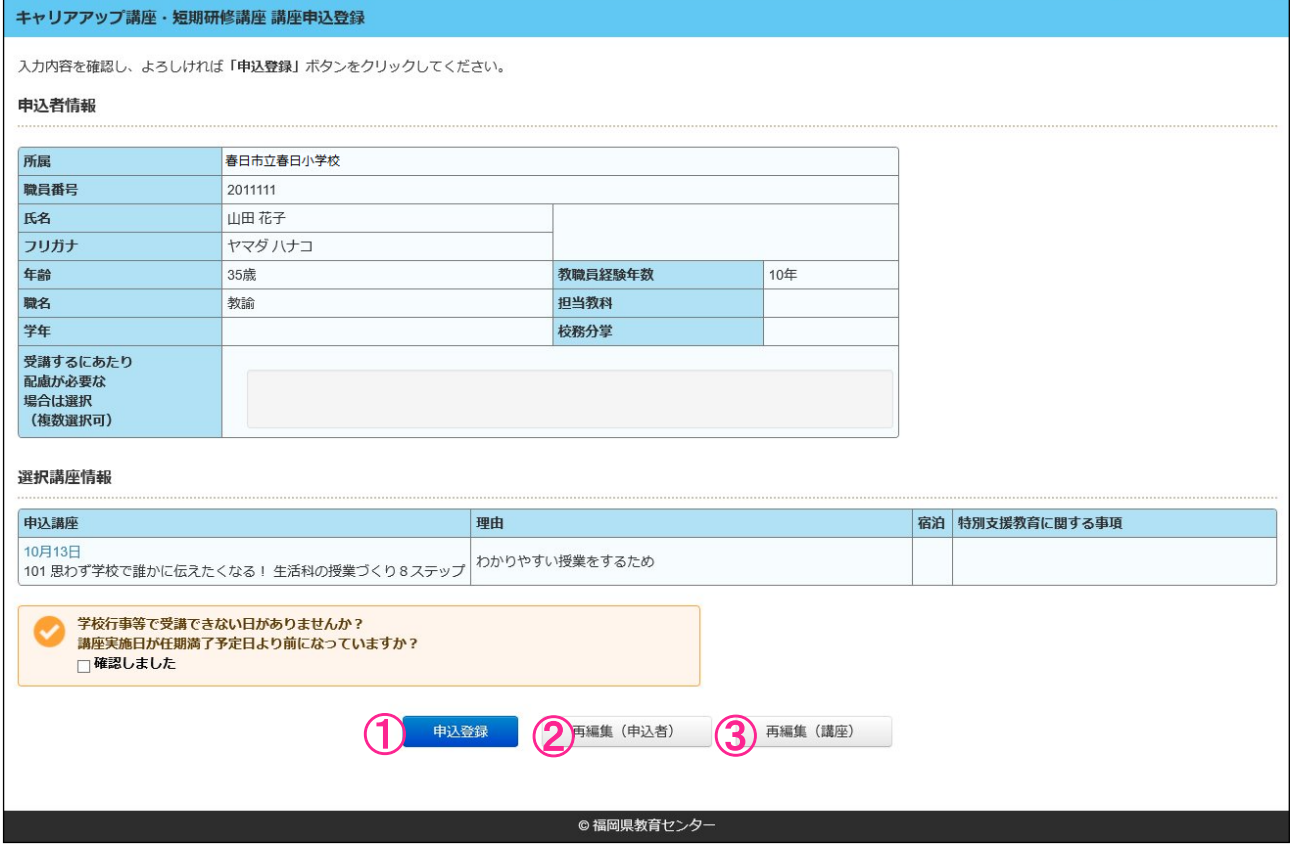

入力内容を確認し、『確認しました』にチェックをして①『申込登録』ボタンをクリックしてください。 申込者情報を追加・修正する場合は②『再編集(申込者)』をクリック(7ページ)し、選択講座情報を 追加・修正・削除する場合は③『再編集(講座)』をクリックしてください。(14~17 ページ)

3 登録完了です。

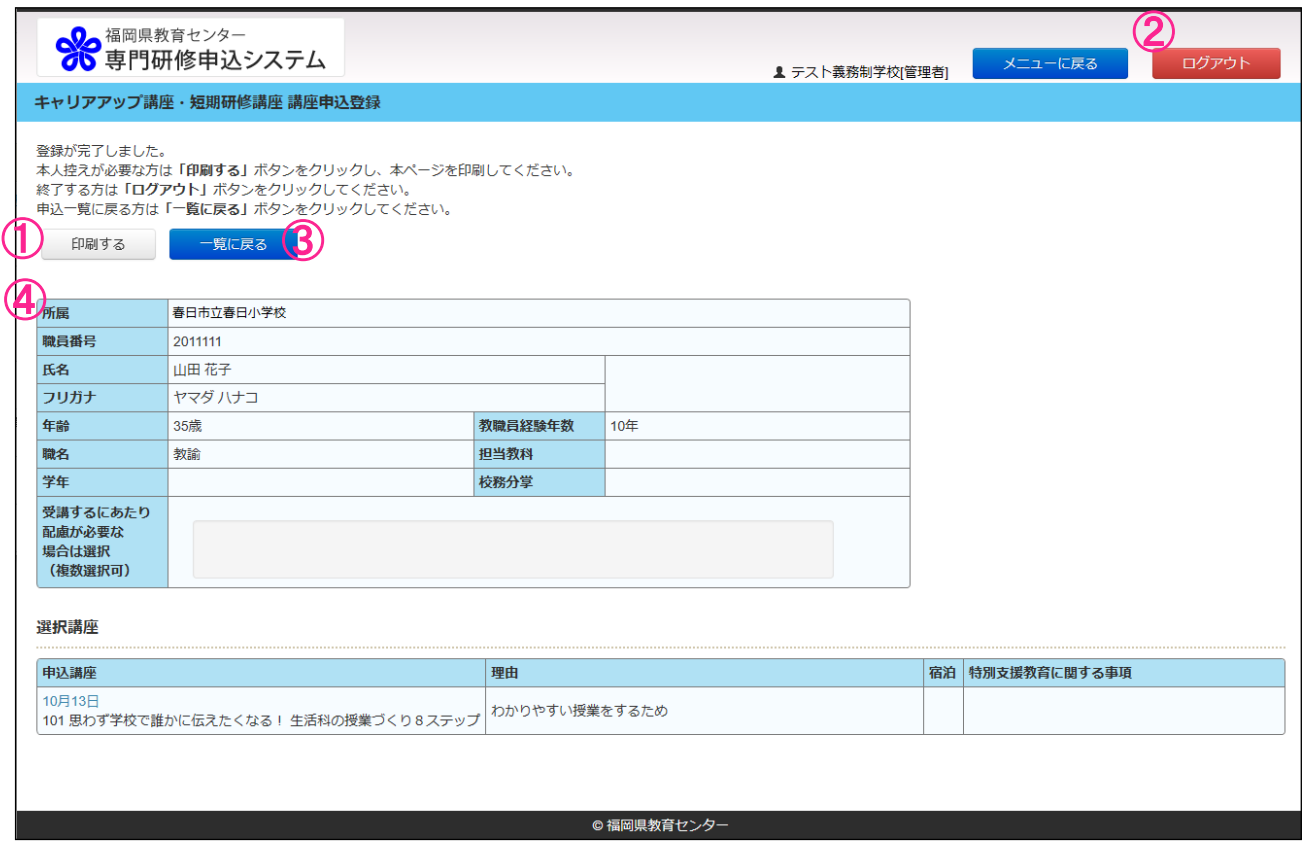

本人控えが必要な場合は①『印刷する』ボタンをクリックし、本ページを印刷してください。

終了する場合は②『ログアウト』ボタンをクリックしてください。

再度講座を申し込む場合、または、別の方が申し込む場合は、③『一覧に戻る』ボタンをクリックして ください。

職員番号を有しない方については、④個人申込 ID は再度講座を追加して申し込む場合に必要なため、 本人控えを印刷するなど各自管理をお願いします。

# <span id="page-15-0"></span>7 講座申込追加・修正・削除

#### 7-1 講座申込追加作業

1 講座の申込を行います。

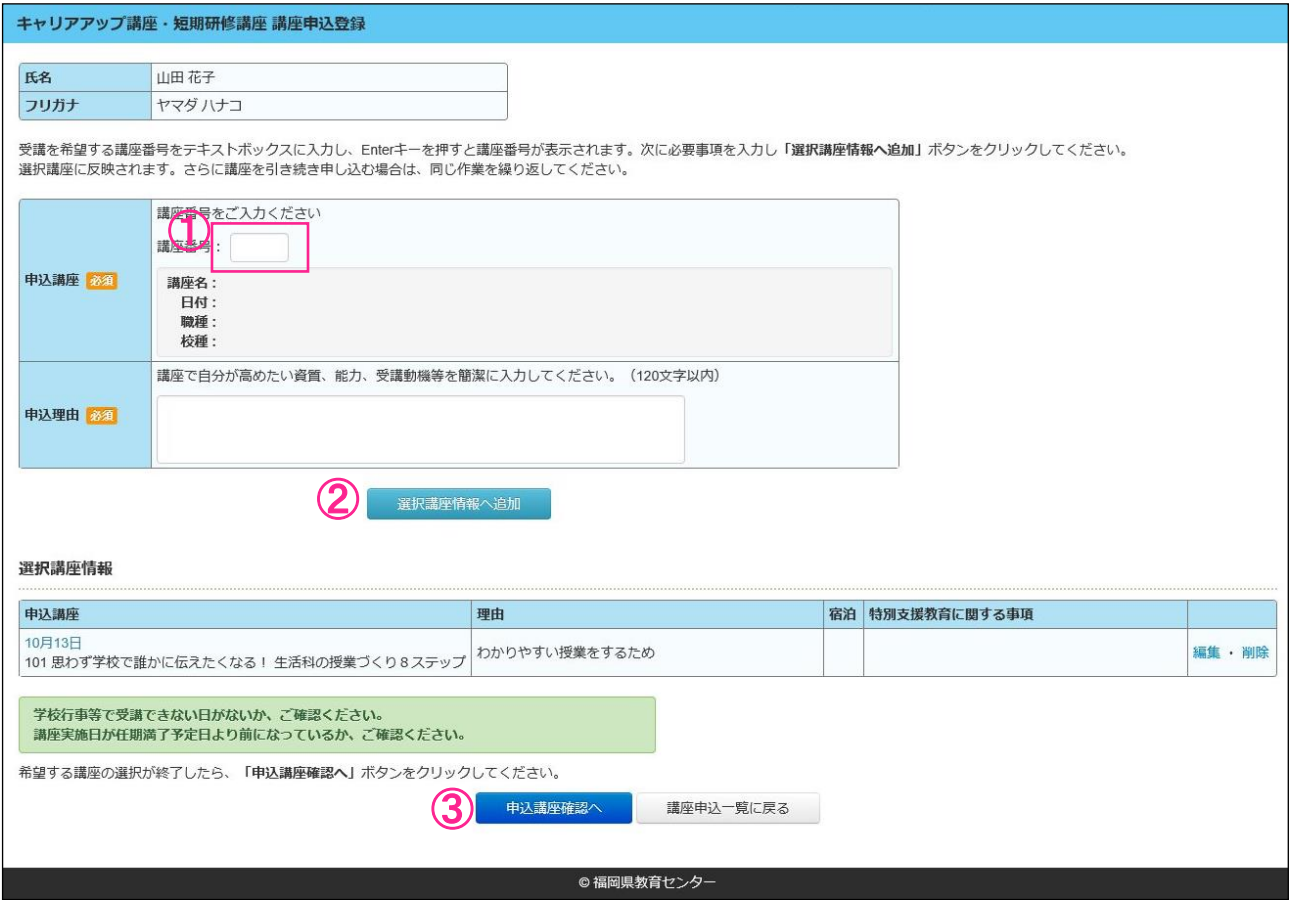

- (1) 受講を希望する講座番号を①テキストボックスに入力し、Enter キーを押すと講座情報が表示さ れます。次に必須事項を入力し②『追加』ボタンをクリックしてください。 ※宿泊対象の講座が選択された場合は、宿泊選択欄が表示されます。 ※特別支援教育に係る講座を選択した場合は、特別支援教育に関する入力項目が表示されます。
- (2)選択講座情報に反映されます。引き続き他の講座を申し込む場合は、同じ作業を繰り返して ください。
- (3)希望する全ての講座の入力が終了したら、③『申込講座確認へ』ボタンをクリックしてください。 →12 ページへ進んでください。

#### <span id="page-16-0"></span>7-2 申込講座の修正作業

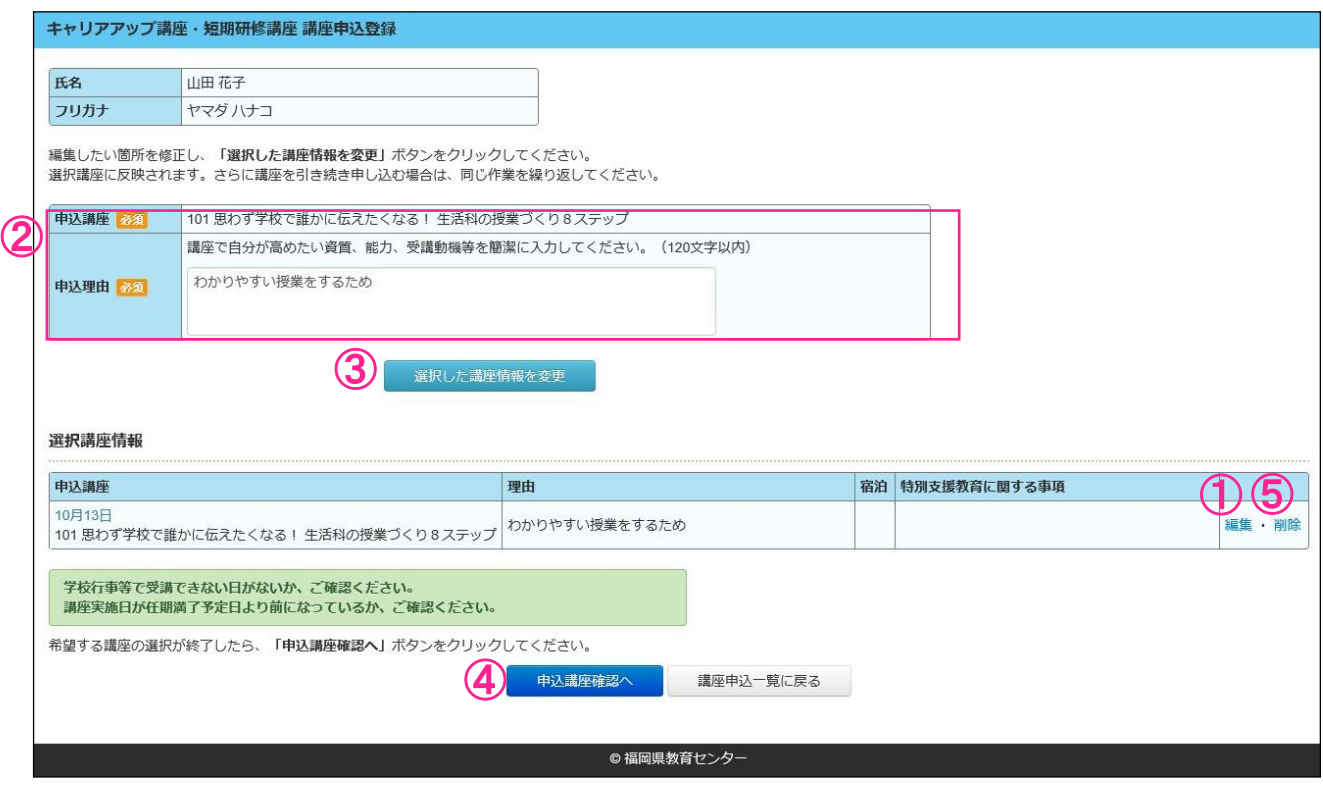

- (1) 1編集』をクリックします。
- (2)②編集対象の講座が表示されています。修正したい必須事項を入力し③『選択した講座情報を変 更』ボタンをクリックしてください。
- (3)選択講座情報に反映されます。さらに選択講座情報を修正する場合は、同じ作業((1)~(2)) を繰り返してください。
- (4)選択講座情報の修正後、④『申込講座確認へ』ボタンをクリックしてください。 →12 ページへ進んでください。

## <span id="page-17-0"></span>7-3 すでに申込み済みの講座の削除作業

(1)講座申込者一覧画面で⑤『削除』(15 ページ)をクリックすると講座削除の確認窓が表示されます。

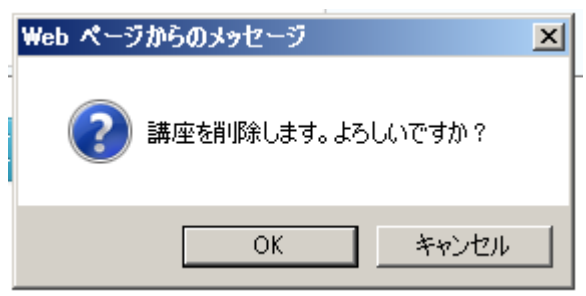

(2)『OK』をクリックすると削除され、講座編集画面に進みます。

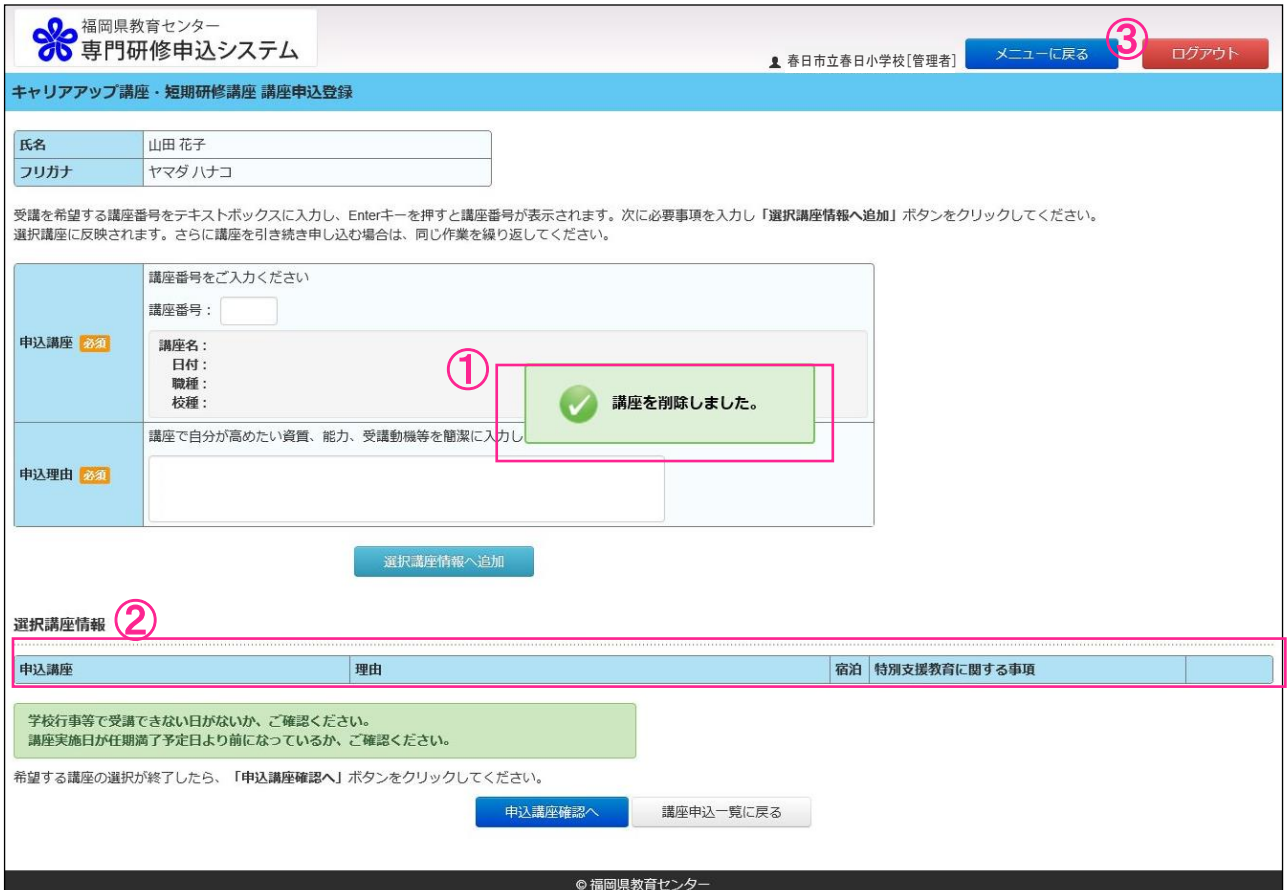

(2-1)①『講座を削除しました。』が表示されます。

(2-2)②削除されたあとの選択講座一覧が表示されます。

(2-3) 選択講座情報を削除後、3『ログアウト』ボタンをクリックしてください。

# <span id="page-18-0"></span>福岡県教育センター 専門研修申込システム操作マニュアル(申込管理者用)

# 8 申込集約チェックリスト

1 教育委員会に申込内容を送信する前に集約チェックを行います。

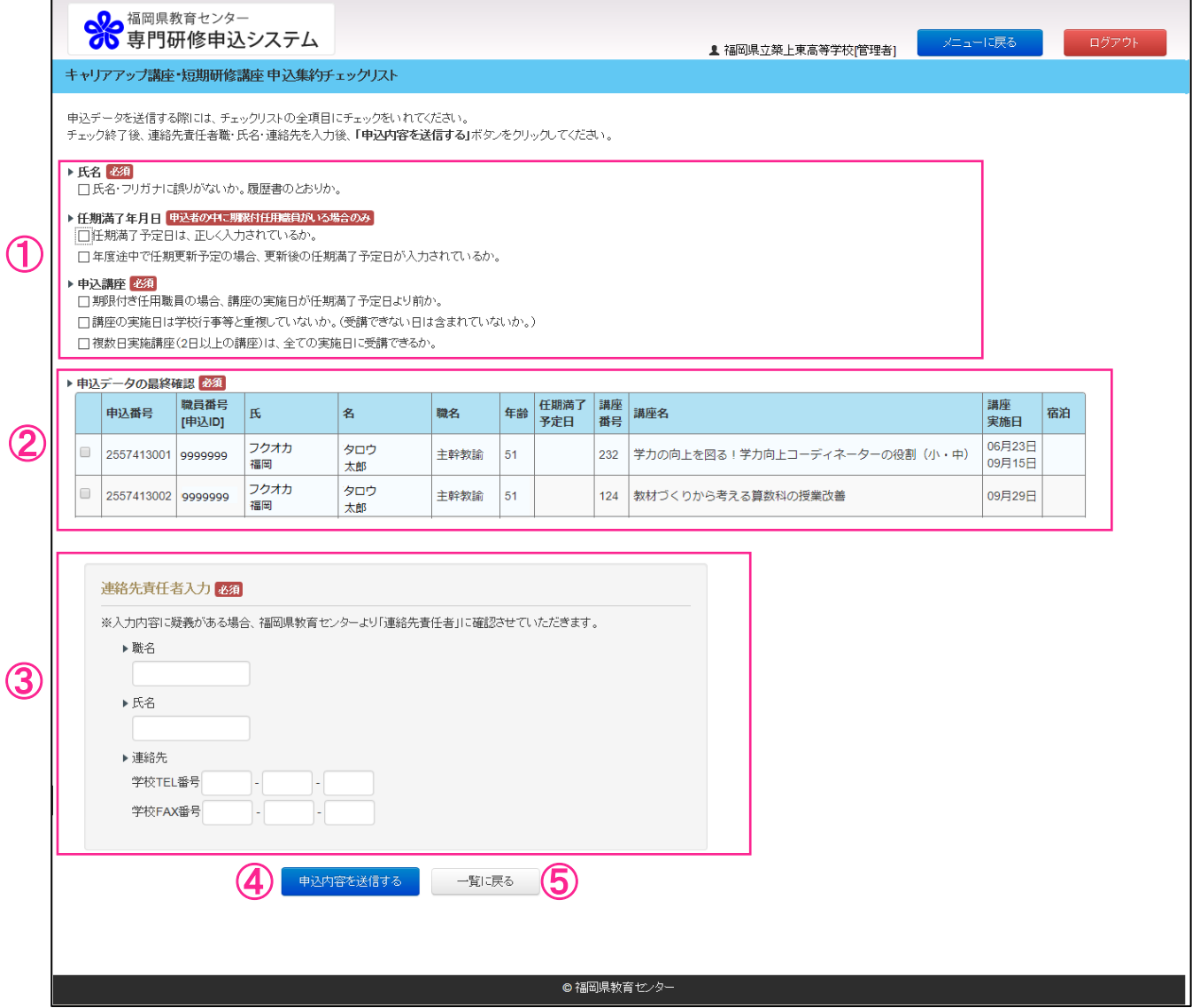

- (1) 内容を確認し、①確認が終わった項目にチェックをしてください。
- (2)申込内容を再度確認し、②確認が終わった申込者にチェックをしてください。
- (3)③連絡先責任者の情報を入力してください。
- (4) 4 『申込内容を送信する』ボタンをクリックしてください。 修正等のため講座申込者一覧に戻る場合は⑤『一覧に戻る』ボタンをクリックしてください。

2 申込みデータの送信が完了しました。

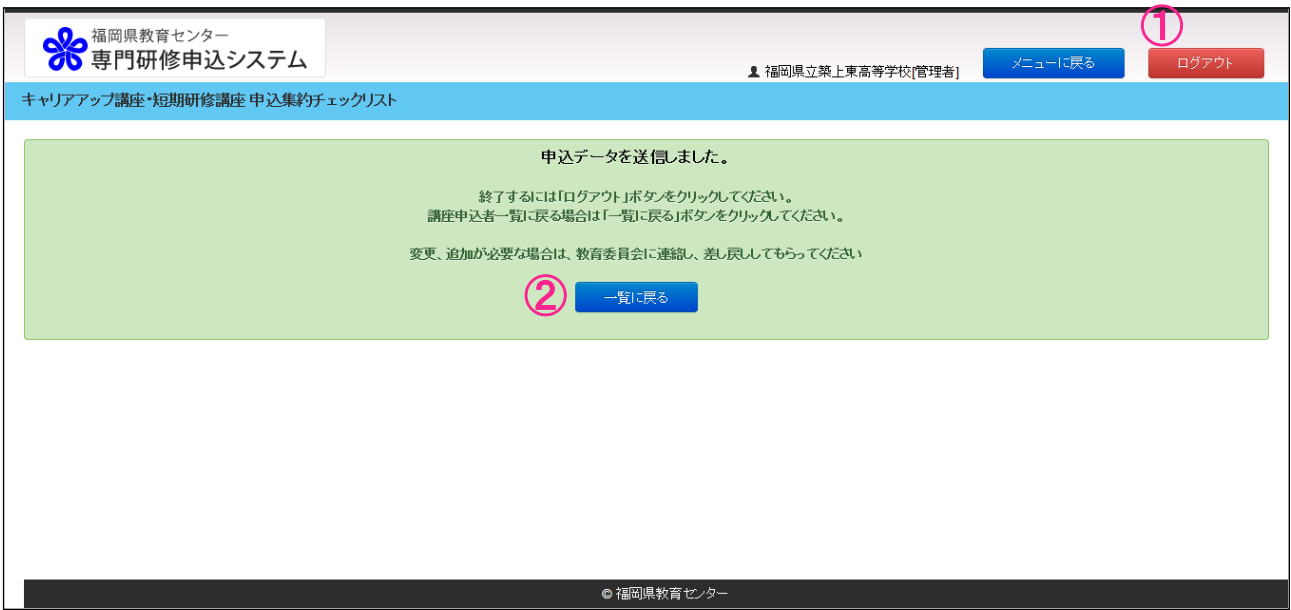

終了するには①『ログアウト』ボタンをクリックしてください。 講座申込者一覧に戻る場合は②『一覧に戻る』ボタンをクリックしてください。

# <span id="page-20-0"></span>備考